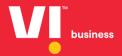

# Entity

Content Templates
User Manual

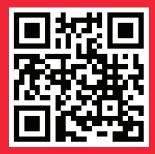

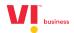

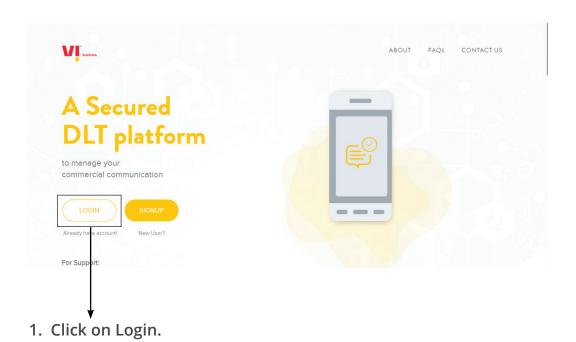

2. Select the area of operation as enterprise & click on next.

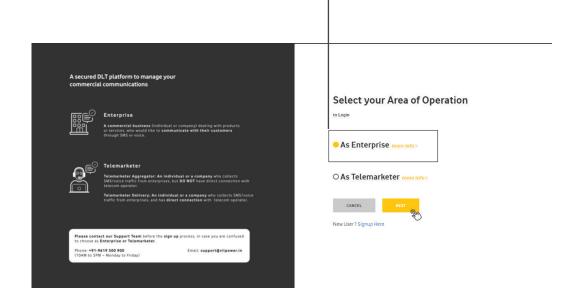

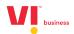

3. Enter your email id and password to login.

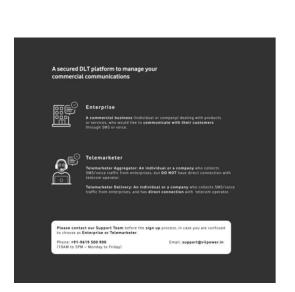

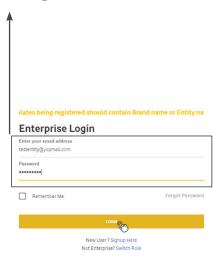

4. Authenticate the login through OTP generated to the registered mobile number.

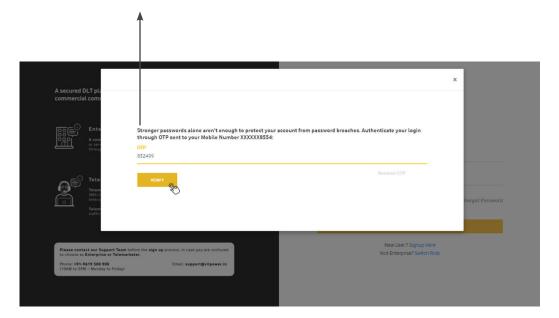

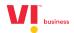

5. View the Dashboard to see all the registered headers count, templates count etc.

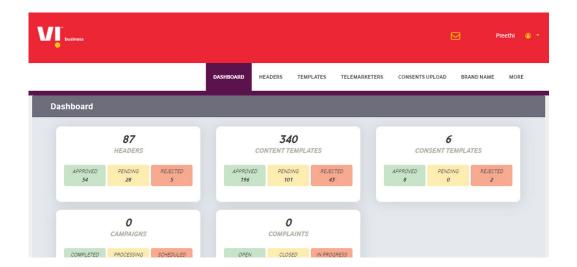

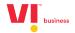

6. Click on template for registration.

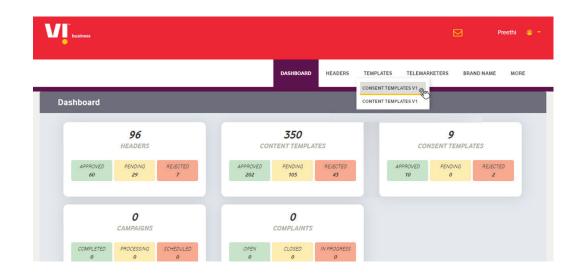

#### 7. In Templates we have 2 sub-categories:

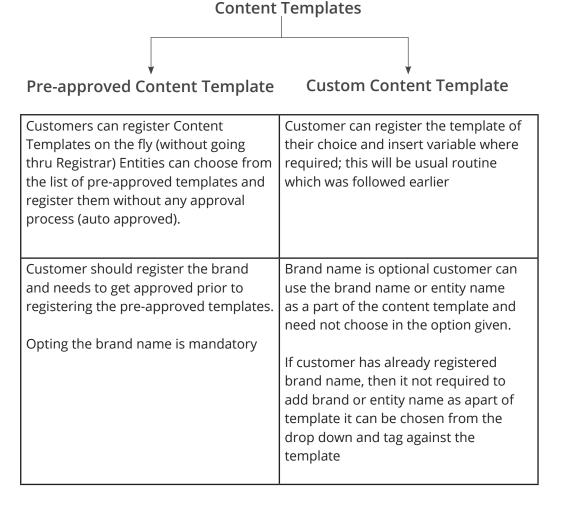

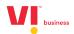

8. Click on + Add for registering the template.

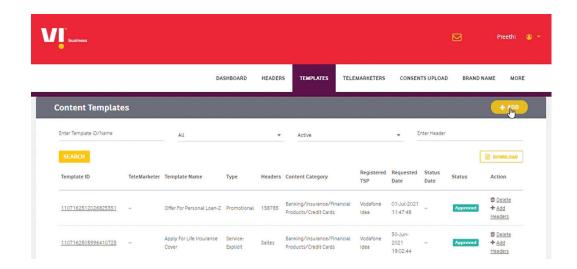

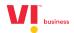

## 9. Adding a Pre-approved Content Template

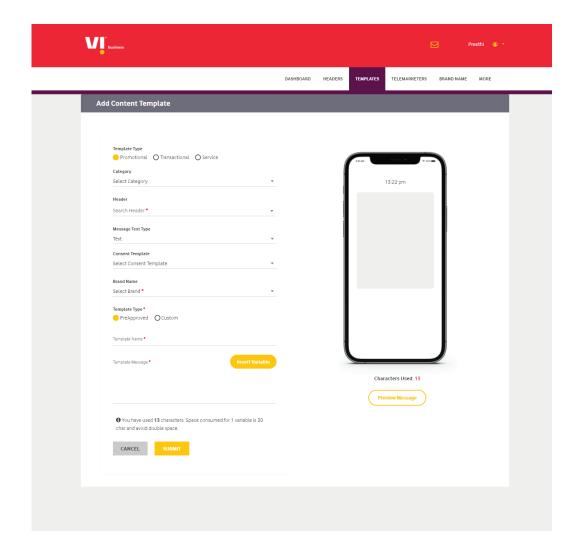

#### Mandatory fields to be filled are as follows:

- a. Template type (Promotional Transactional Service (Implicit / Explicit)
- b. Category chose from the drop-down list.
- c. Header choice the header which are already registered approved and active in nature.
- d. Message type (Text / Regional)
- e. Consent template tagging for (promotional & service explicit messages)
- f. Brand name is mandatory should be chosen from the drop-down list.
- g. Template type is pre-approved Select the approved are already upload and available.

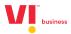

10. Template name

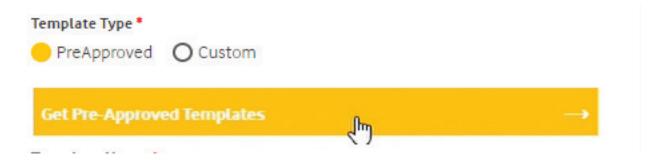

11. Template message can be selected from approved templates uploaded.

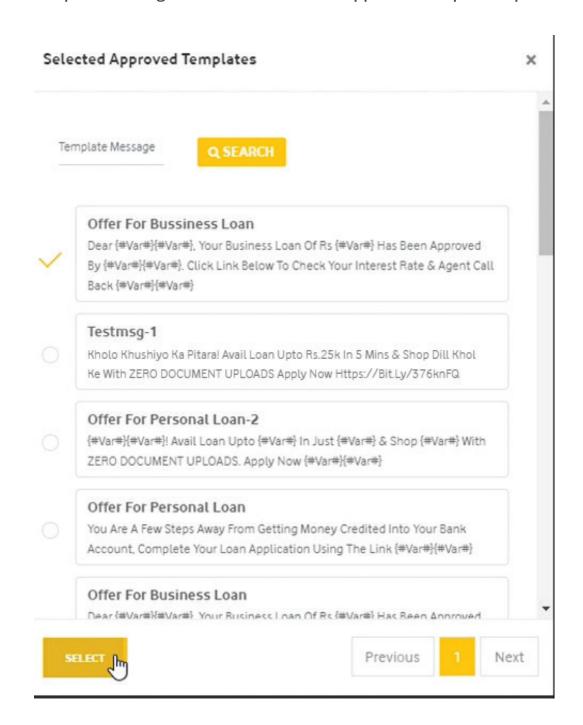

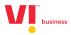

#### Pic 1:

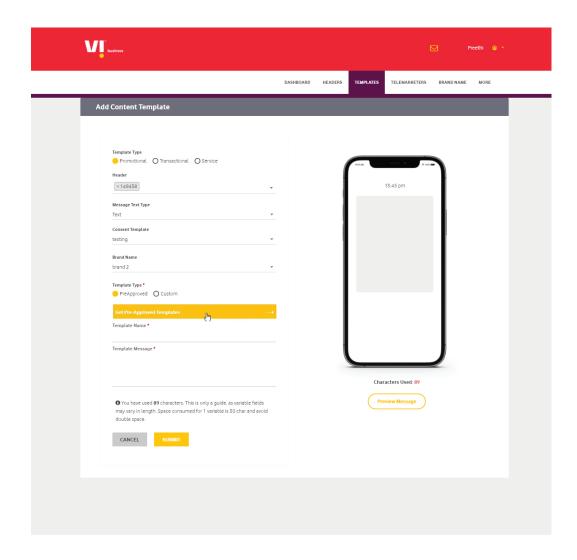

#### Pic 2:

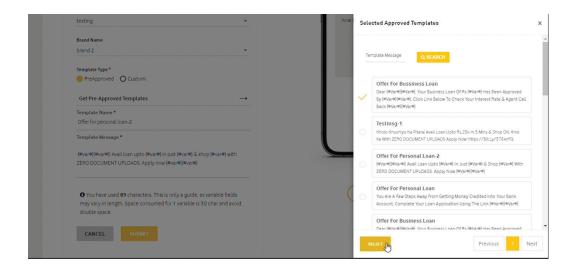

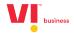

12. After enabling the brand name, click on confirm button.

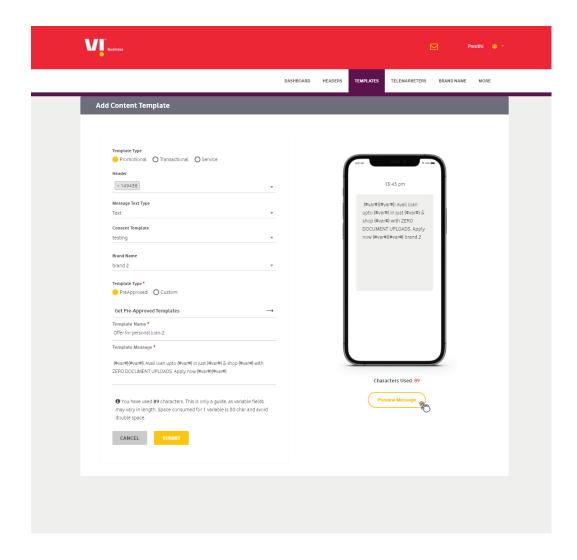

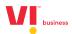

# 13. Fill the variables fields:

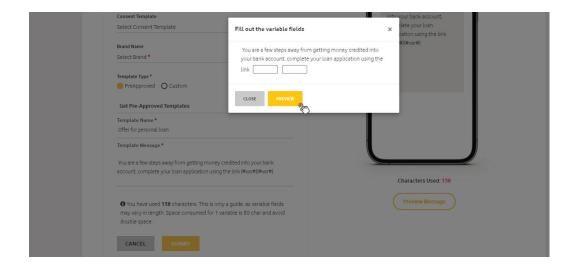

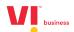

14. Once the variable is inserted before the submitting you can preview the message how it will be delivered:

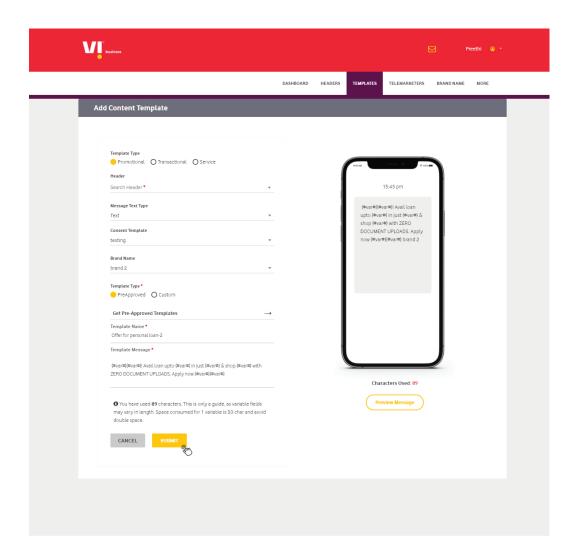

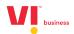

# 15. After submission it Acknowledges:

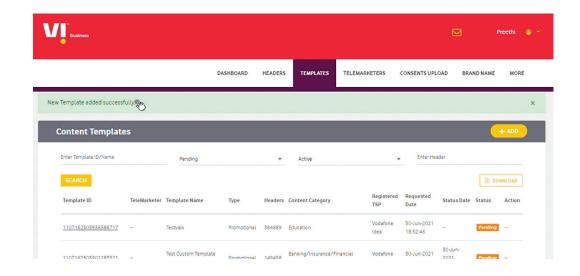

16. Check the status templates after registration:

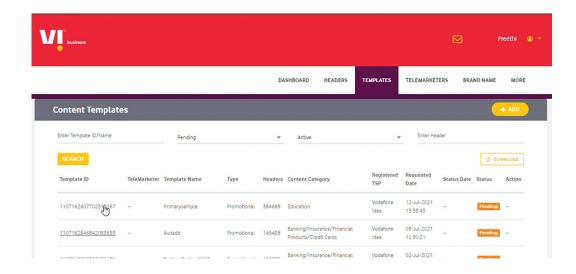

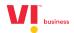

17. Preview of the template approved.

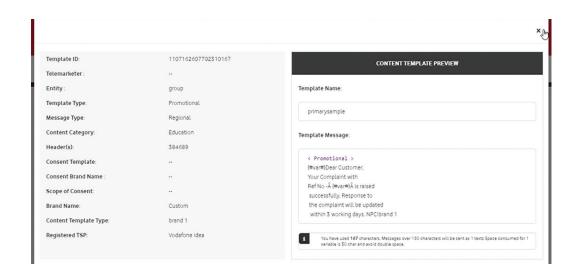

# 18. Adding a Custom Content Template

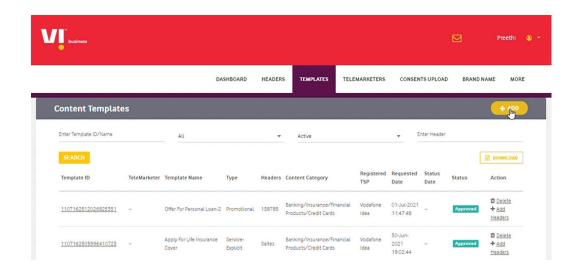

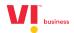

#### 19. Select custom template registration.

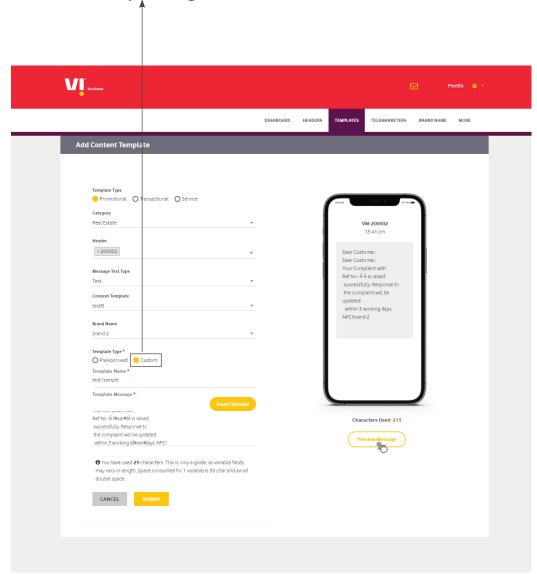

#### Mandatory fields to be filled are as follows:

- a. Template type (Promotional Transactional Service (Implicit / Explicit)
- b. Category chose from the drop-down list.
- c. Header choice the header which are already registered approved and active in nature.
- d. Message type (Text / Regional)
- e. Consent template tagging for (promotional & service explicit messages)
- f. Brand name is not mandatory customer can use it as apart of the template or opt from the drop-down option.
  - (Customer has to use the brand name either from drop-down) or it can be a part of the template) avoid using in both places
- g. Template type is Custom template registration. Customer can register the template of their choice and insert variable where required; this will be usual routine which was followed earlier.

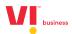

# 20. Custom your template registration

Pic 1: Register the template of their choice.

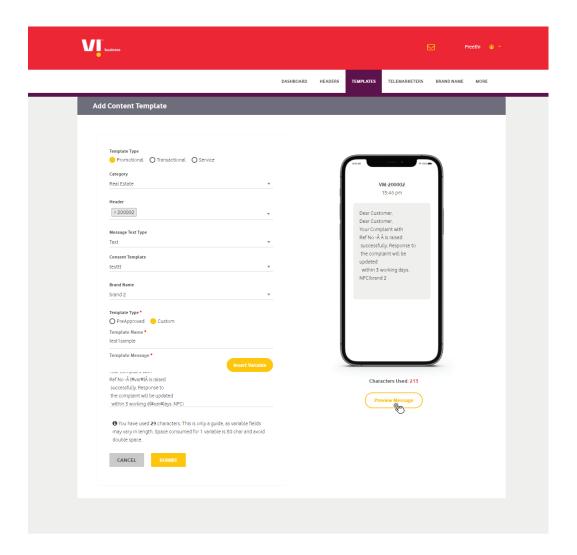

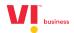

# Pic 2: Insert the variable

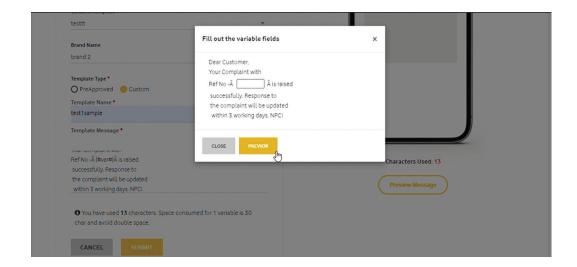

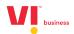

21. Once the variable is inserted before the submitting you can preview the message how it will be delivered:

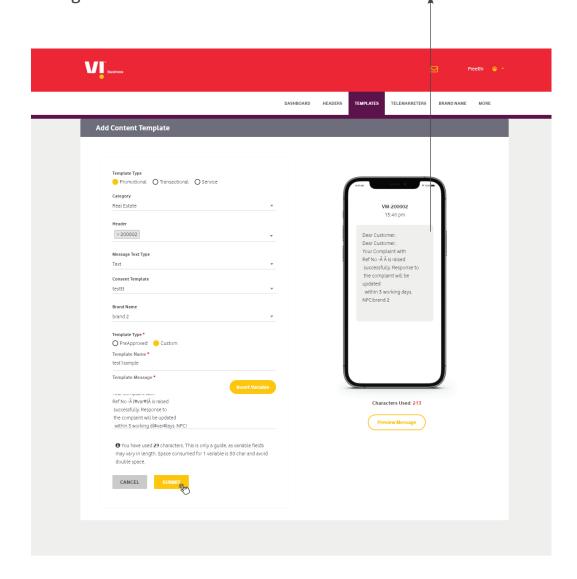

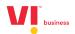

# 22. After submission it Acknowledges:

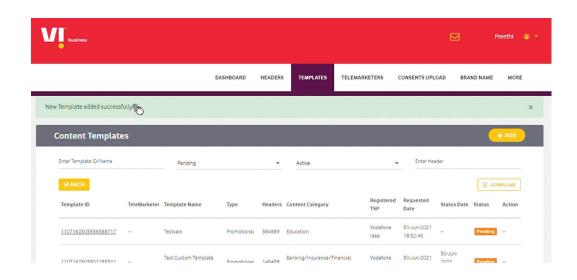

23. Customer can view template status:

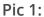

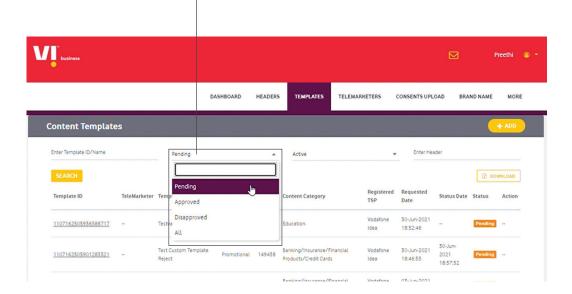

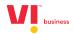

# Pic 2: Approved templates.

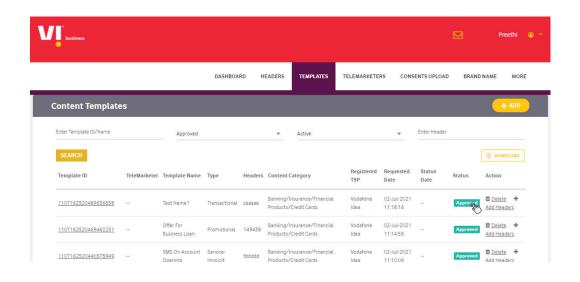

# Pic 3: Disapproved templates

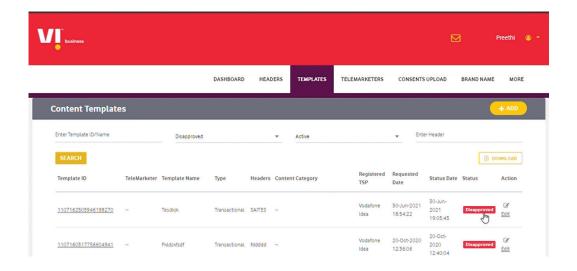

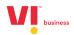

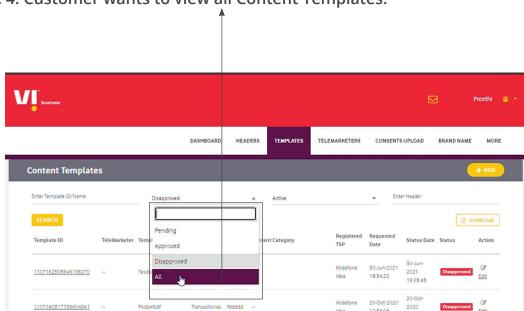

Pic 4: Customer wants to view all Content Templates.

Pic 5: All templates irrespective of approved or disapproved.

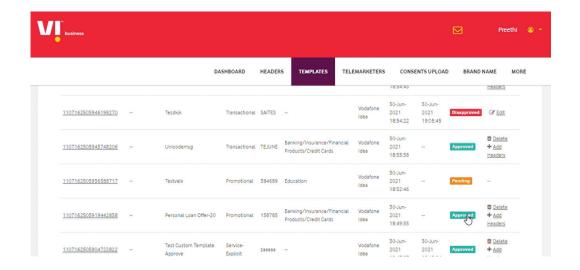

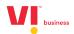

# 24. Customer can delete the approved template:

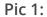

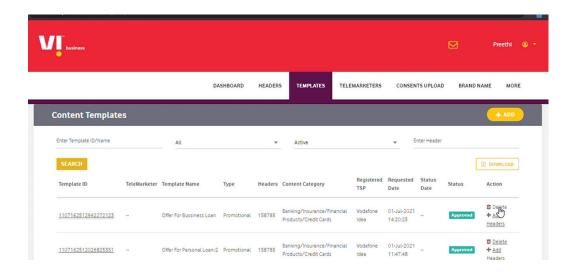

Pic 2:

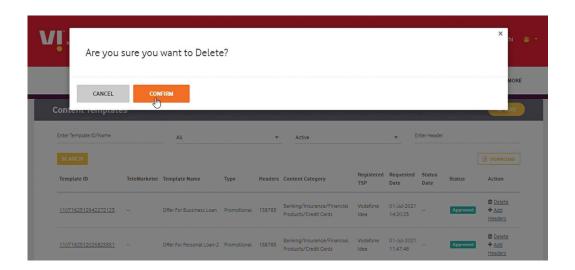

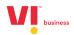

### Pic 3:

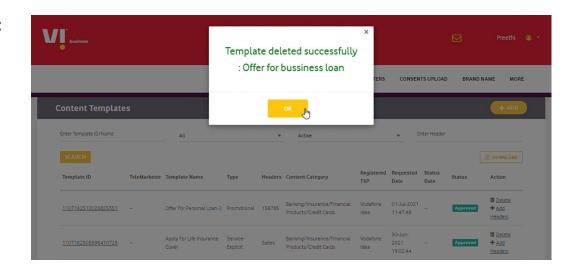

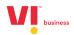

# Thank you